## マイページシステムパスワードの設定マニュアル

 2023 年 1 月版 総務委員会

① 監査懇話会 HP トップページの**パスワードの初期設定、パスワードを失念**

## **された場合の再設定[はこちら](https://kansa.ipp.ph/password)**をクリック。

- 会員・会友の皆様へ ―

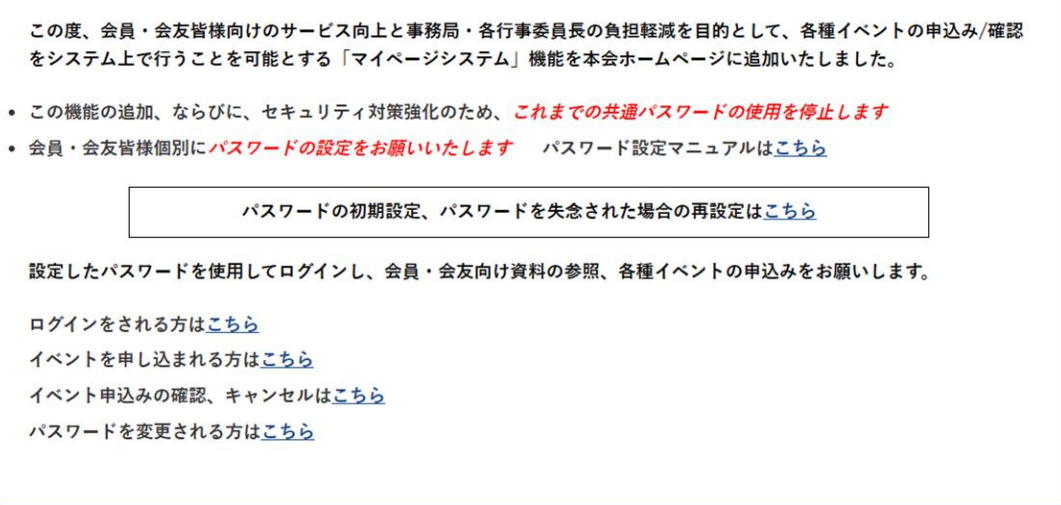

② 監査懇話会に ID としているあなたのメールアドレスを入力して「パスワード設定・変 更」をクリック。

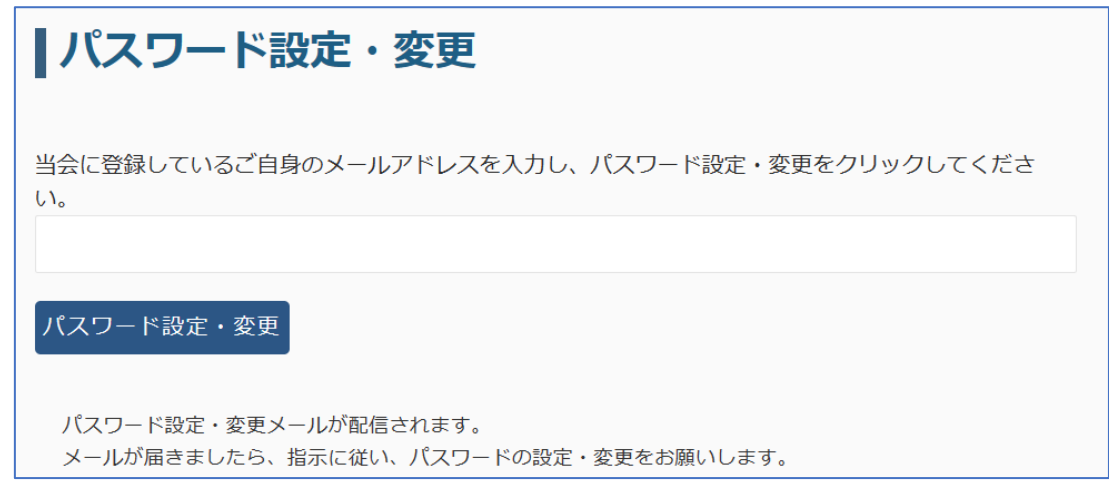

③ 以下が表示されますので、あなたにメールが届いていることを確認して下さい。

|パスワード設定・変更 パスワードリセットの案内メールを送信しました。 パスワード設定・変更メールが配信されます。 メールが届きましたら、指示に従い、パスワードの設定・変更をお願いします。

I

④ 届いたメールに以下が表示されますので、URL をクリックして下さい。

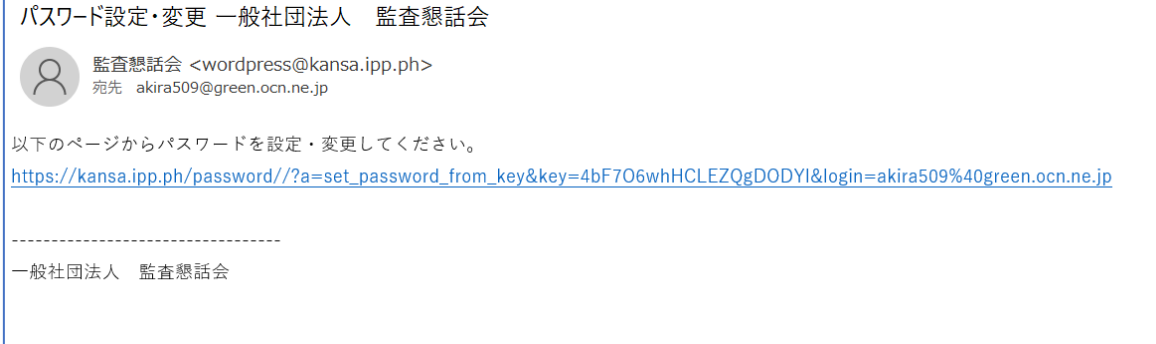

⑤ URL をクリックすると以下が表示されます。

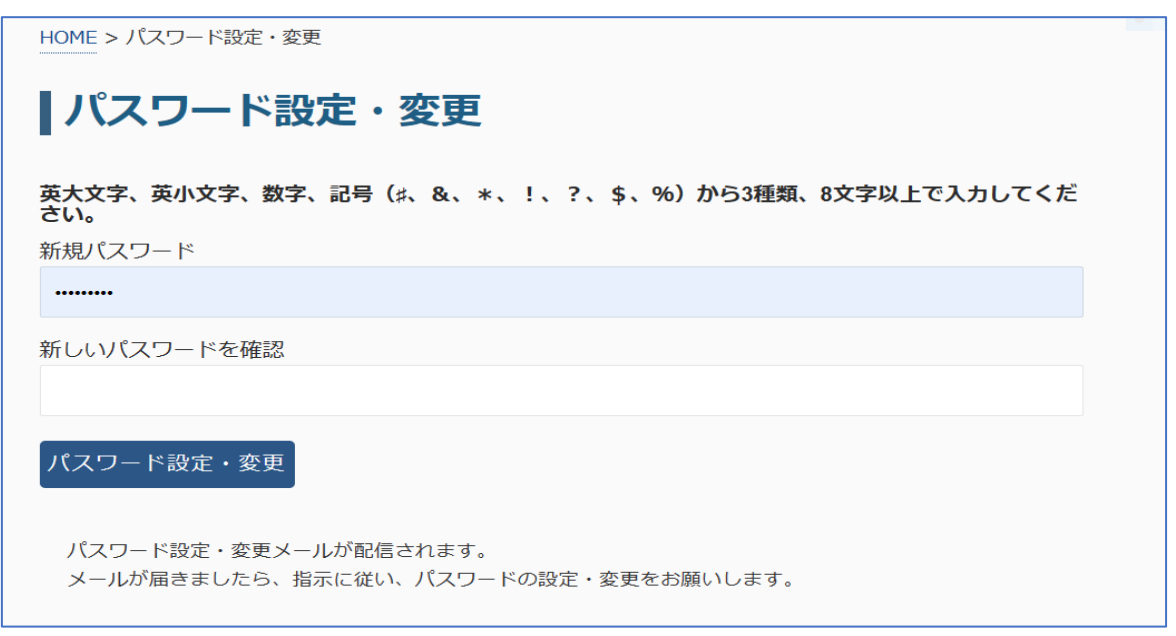

- ⑥ あらかじめ決めていたパスワードを入力して「パスワードを設定・変更」をクリックし て下さい。
	- \*新しいパスワードは英大文字、英小文字、数字、記号(**♯**、&、\*、!、?、\$、%) から **3** 種類、**8** 文字以上で入力してください。

サンプルは以下の通りです。

- ・英小文字+数字+記号 例えば konwakai1954# (13 文字)
- ・英大文字+英小文字+数字 例えば Konwakai1954 (12 文字)
- ⑦ 以下が表示されます。ID(メールアドレス)と設定した新しいパスワードを入力して下 さい。

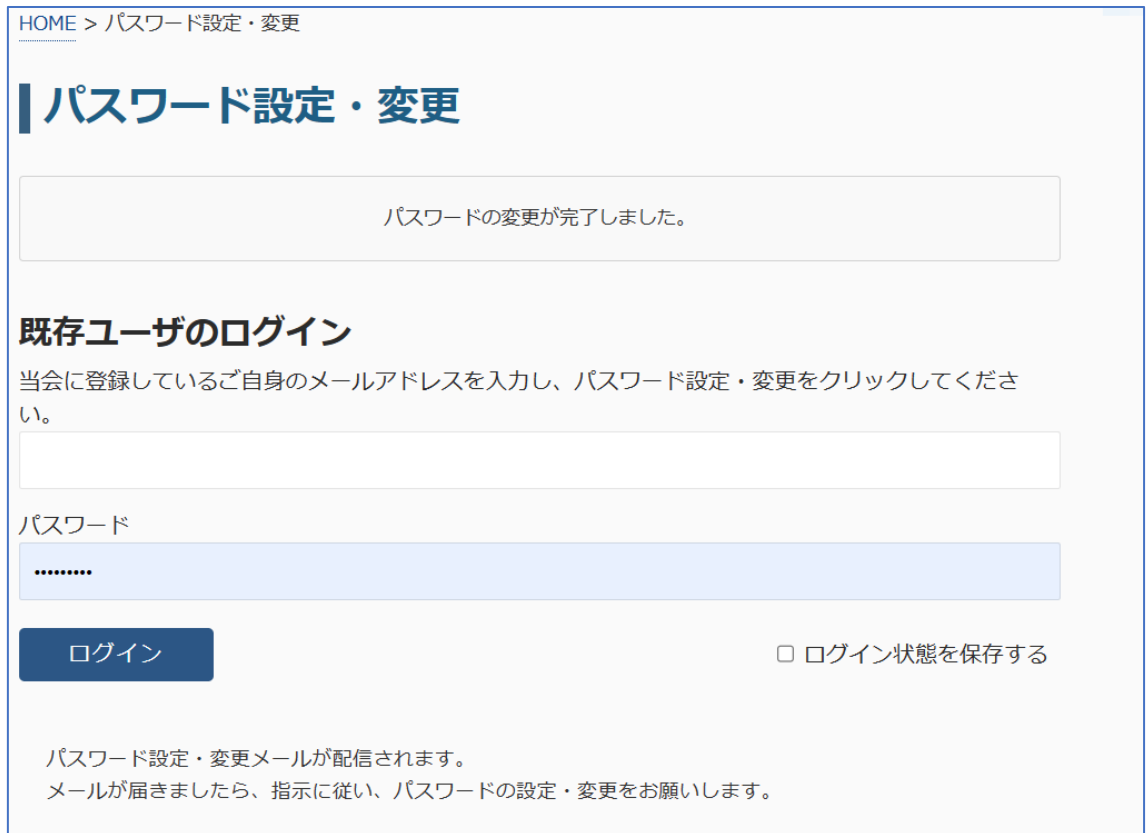

⑧ 以下が右端に表示されたら(マイページ・会員会友ログアウト)、ログインが出来まし た。

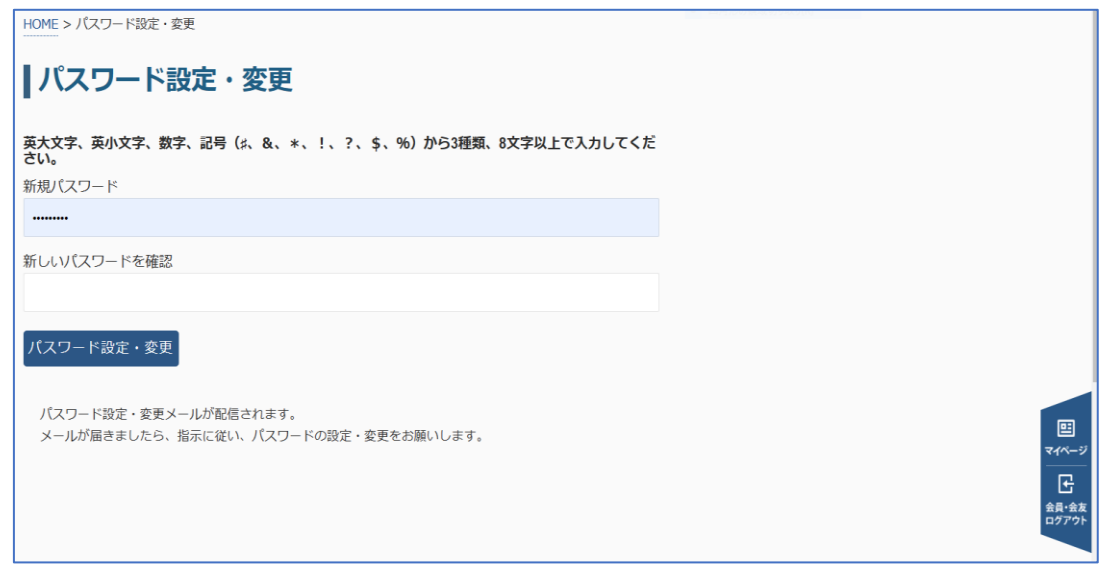

## \*このマニュアルを使ってパスワード設定が出来ない場合は以下の通りに事務局にご相談 下さい。(事務局は少人数かつギリギリの体制ですのでご協力をお願いします。)

1.メールのみの受付とします。

下記の要件を記入して事務局にメールして下さい。

事務局アドレス info@kansakonwakai.com

① 氏名 ②会社名(元) ③電話番号 ④メールアドレス

⑤希望日時(時間帯〇時~△時)を二つ

・その時間帯に事務局もしくは支援の総務委員からお電話をします。

・パソコンを起動して懇話会 HP の画面でお待ち下さい。

・設定のパスワードをご用意下さい。

\*新しいパスワードは英大文字、英小文字、数字、記号(**♯**、&、\*、!、?、\$、%)か ら **3** 種類、**8** 文字以上で入力してください。

サンプルは以下の通りです。

・英小文字+数字+記号 例えば konwakai1954# (13 文字)

・英大文字+英小文字+数字 例えば Konwakai1954 (12 文字)

2.メールでは相談出来ない方は事務局もしくは総務委員長:羽持にご相談下さい。